# PRACTICAL INTRO TO SHINY

AND OTHER LESSONS FROM RSTUDIO::CONF 2019

 $\Omega$ 

CLARA OROMENDIA – COMPUTING CLUB 1/31/2019

### LESSONS FROM RSTUDIO::CONF

ALL LECTURES : HTTPS://RESOURCES.RSTUDIO.COM/RSTUDIO-CONF-2 WORKSHOP MATERIALS: HTTPS://GITHUB.COM/RSTUDIO/RSTUDIO-C

### GENERAL

- People like stickers.
- Intentional inclusivity makes a difference
- Twitter is huge
- It's exhausting to meet people

### The Pac-Man Rule

The rule is quite simply stated:

When standing as a group of people, always leave room for 1 person to join your group.

More memorably, stand like Pac-Man!

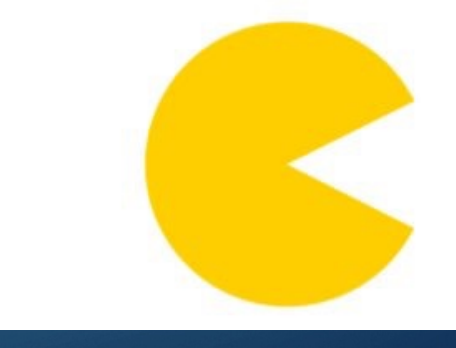

### FORCATS

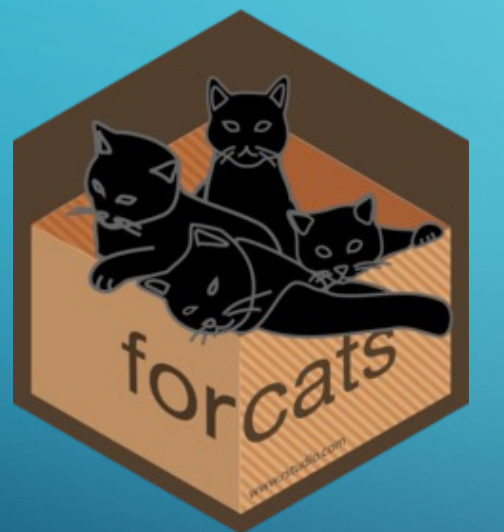

#### table(iris\$Species)

setosa versicolor virginica 50 50 50 table(fct\_recode(iris\$Species, "versishape"="versicolor"))

setosa versishape virginica 50 50 50 table(fct\_relevel(iris\$Species, "virginica","versicolor"))

virginica versicolor setosa 50 50 50 > iris\_nosetosa = iris[iris\$Species != "setosa",] > table(iris\_nosetosa\$Species)

setosa versicolor virginica 50 50 a > table(fct\_drop(iris\_nosetosa\$Species))

versicolor virginica 50 50

### BROOM

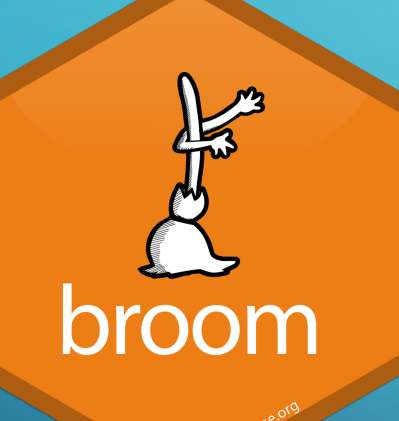

### What's "messy" about a linear regression?

> summary(lmfit)

Call:  $lm(formula = mpq \sim wt + qsec, data = mtcars)$ 

Residuals: Min 10 Median 30 Max  $-4.3962 -2.1431 -0.2129$  1.4915 5.7486

1. Extracting coefficients takes multiple steps:

data.frame(coef(summary(lmfit))

stored in row names  $(can't)$ combine models)

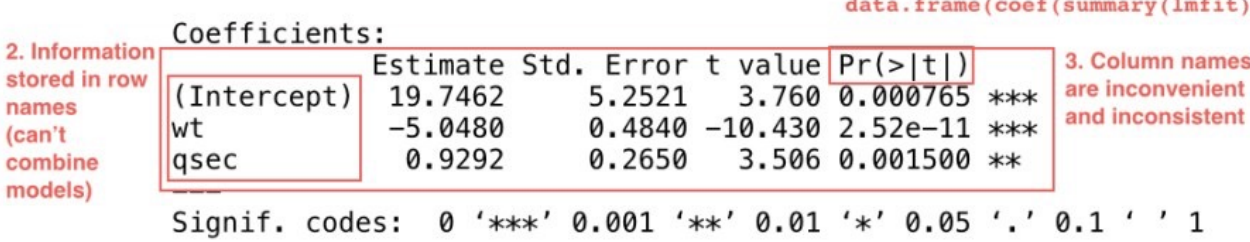

Residual standard error: 2.596 on 29 degrees of freedom Multiple R-squared: 0.8264, Adjusted R-squared: 0.8144 F-statistic:  $69.03$  on 2 and 29 DF,  $p-value: 9.395e-12$ 

4. Information is computed in print method, not stored

### BROOM

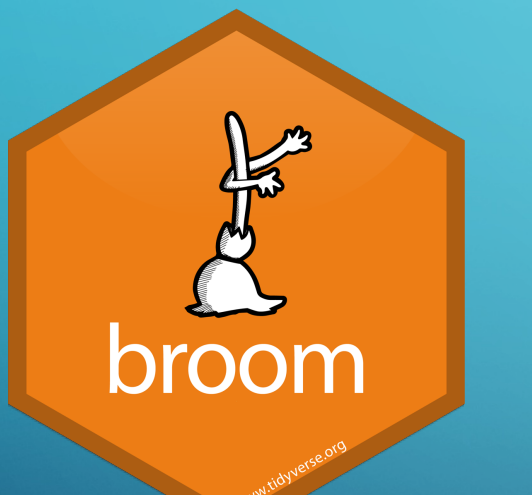

# broom's tidy () method does the work for you

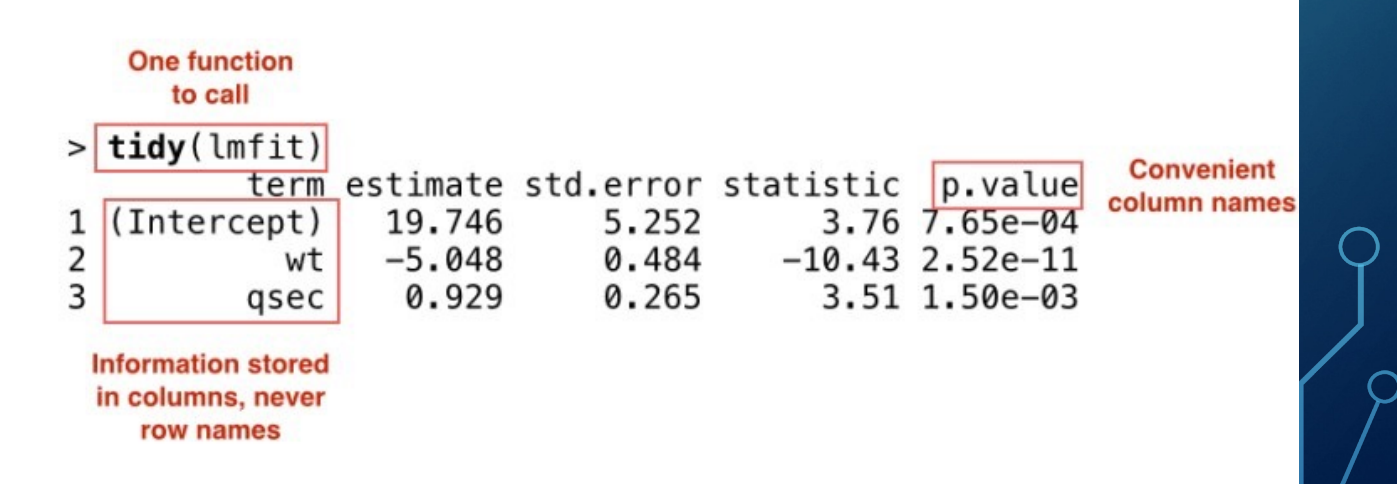

### RSTUDIO TIPS

- Use projects
- Faster typing
	- Snippets: lib + tab  $\rightarrow$  library(...)
	- Shortcuts
- Debug using browser()

### INTRO TO SHINY

SOME SLIDES TAKEN WITH PERMISSION FROM AIMEE GOTT AND RSTUDIO TEAM

### SHINY BASICS

### • Reactive programming with R

•  $X = 4$ 

- $Y = 3 + X$
- $X = 7$
- $Y = ?$
- 

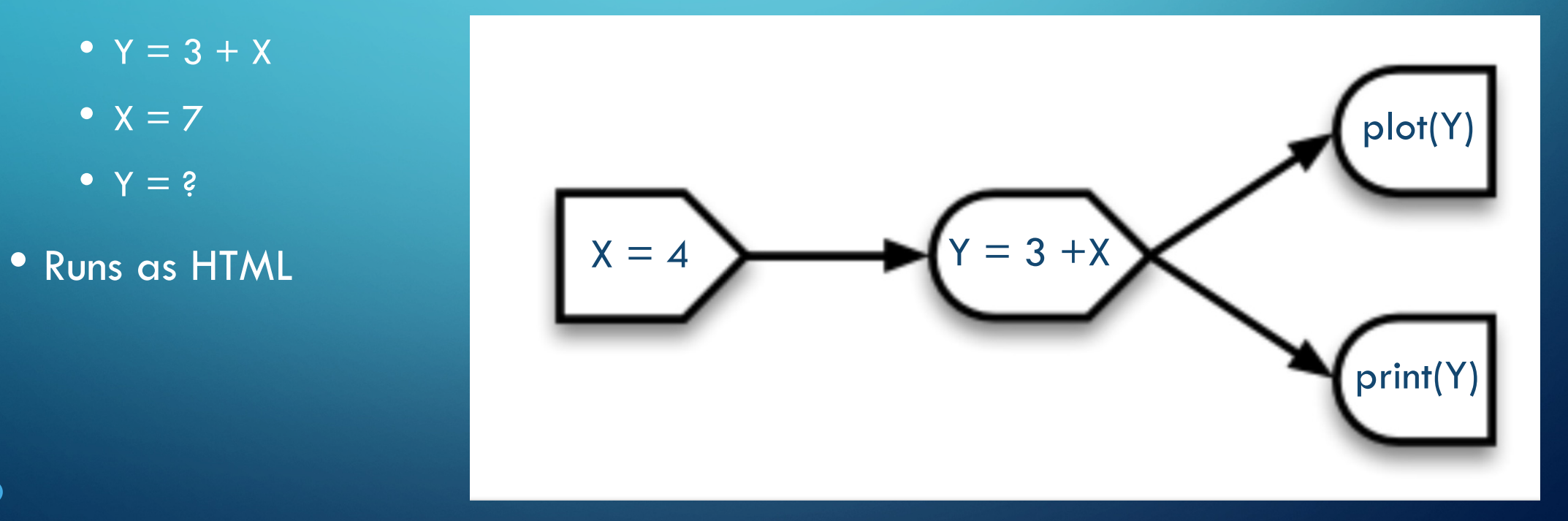

# EXAMPLE 0: BUILT IN

• Rstudio has a (boring) shiny template

• New File - > Shiny Web App

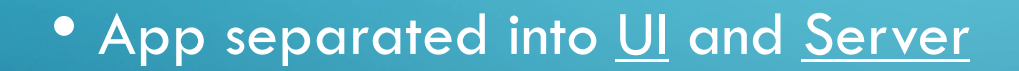

### EXAMPLE 0B: MOVIES

• Navigate to folder *app0b\_movies* and open *app.r*

- Green play button will appear press to launch!
- App separated into UI and Server

# WHAT'S IN AN APP?

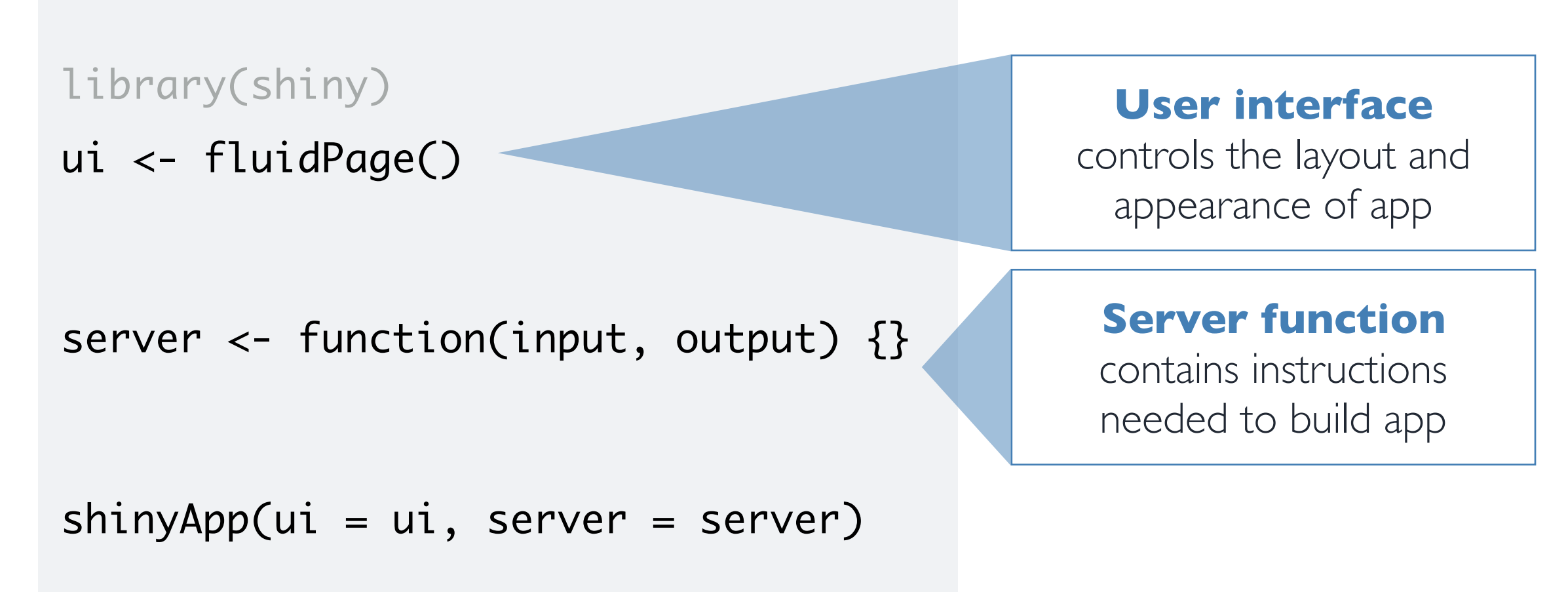

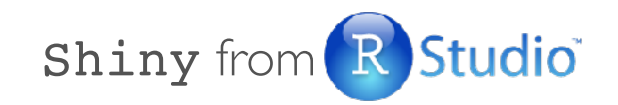

# User interface

```
# Define UI for application that plots features of movies
ui <- fluidPage(
   # Sidebar layout with a input and output definitions 
   sidebarLayout(
     # Inputs: Select variables to plot
     sidebarPanel(
       # Select variable for y-axis
       selectInput(inputId = "y", label = "Y-axis:",
                   choices = c("imdb_rating", "imdb_num_votes", "critics_score", "audience_score", "runtime"),
                   selected = "audience_score"),
       # Select variable for x-axis
      selectInput(inputId = "x", label = "X-axis:", choices = c("imdb_rating", "imdb_num_votes", "critics_score", "audience_score", "runtime"),
                   selected = "critics_score")
     ),
     # Output: Show scatterplot
     mainPanel(
       plotOutput(outputId = "scatterplot")
\qquad \qquad )
)
                                                                         Create fluid page layout
```

```
# Define UI for application that plots features of movies
ui <- fluidPage(
  # Sidebar layout with a input and output definitions
   sidebarLayout(
     # Inputs: Select variables to plot
     sidebarPanel(
       # Select variable for y-axis
       selectInput(inputId = "y", label = "Y-axis:",
                   choices = c("imdb_rating", "imdb_num_votes", "critics_score", "audience_score", "runtime"),
                   selected = "audience_score"),
       # Select variable for x-axis
      selectInput(inputId = "x", label = "X-axis:", choices = c("imdb_rating", "imdb_num_votes", "critics_score", "audience_score", "runtime"),
                   selected = "critics_score")
     ),
     # Output: Show scatterplot
     mainPanel(
       plotOutput(outputId = "scatterplot")
\vert \hspace{.16cm} \rangle )
)
                                                                           Create a layout with a 
                                                                           sidebar and main area
```

```
# Define UI for application that plots features of movies
ui <- fluidPage(
   # Sidebar layout with a input and output definitions 
   sidebarLayout(
    # Inputs: Select variables to plot
   sidebarPanel(
       # Select variable for y-axis
      selectInput(inputId = "y", label = "Y-axis:", choices = c("imdb_rating", "imdb_num_votes", "critics_score", "audience_score", "runtime"),
                   selected = "audience_score"),
       # Select variable for x-axis
      selectInput(inputId = "x", label = "X-axis:", choices = c("imdb_rating", "imdb_num_votes", "critics_score", "audience_score", "runtime"),
                   selected = "critics_score")
 \perp),
     # Output: Show scatterplot
     mainPanel(
       plotOutput(outputId = "scatterplot")
\vert \hspace{.16cm} \rangle )
)
                                                                        Create a sidebar panel containing 
                                                                        input controls that can in turn be
                                                                           passed to sidebarLayout
```
# Define UI for application that plots features of movies ui <- fluidPage(

```
 # Sidebar layout with a input and output definitions 
  sidebarLayout(
    # Inputs: Select variables to plot
   sidebarPanel(
      # Select variable for y-axis
     selectInput(inputId = "y", label = "Y-axis:",
                  choice = c("imdb_rating", "imdb_num_votes", " selected = "audience_score"),
      # Select variable for x-axis
    \tau selectInput(inputId = "x", label = "X-axis:",
                  choice = c("imdb_rating", "imdb_num_votes", " selected = "critics_score")
   ),
    # Output: Show scatterplot
    mainPanel(
      plotOutput(outputId = "scatterplot")\vert \hspace{.16cm} \rangle )
```
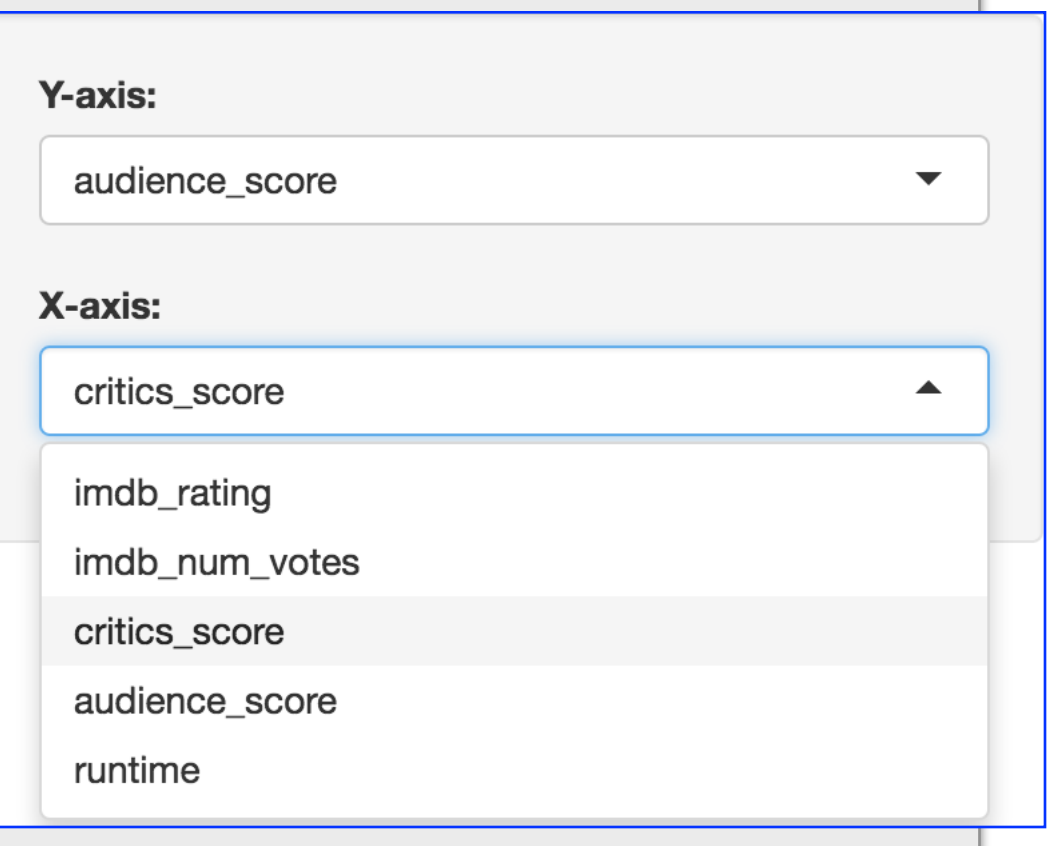

)

```
# Define UI for application that plots features of movies
ui <- fluidPage(
   # Sidebar layout with a input and output definitions 
   sidebarLayout(
     # Inputs: Select variables to plot
   sidebarPanel(
       # Select variable for y-axis
    \tau selectInput(inputId = "y", label = "Y-axis:",
                   choices = c("imdb_rating", "imdb_num_votes", "critics_score", "audience_score", "runtime"),
                   selected = "audience_score"),
       # Select variable for x-axis
    \tau selectInput(inputId = "x", label = "X-axis:",
                   choices = c("imdb_rating", "imdb_num_votes", "critics_score", "audience_score", "runtime"),
                   selected = "critics_score")
|1, \pm \rangle, # Output: Show scatterplot
  \tau mainPanel(
       plotOutput(outputId = "scatterplot")
\vert T)
 )
)
                                                                         Create a main panel containing 
                                                                       output elements that get created
                                                                       in the server function can in turn be 
                                                                           passed to sidebarLayout
```
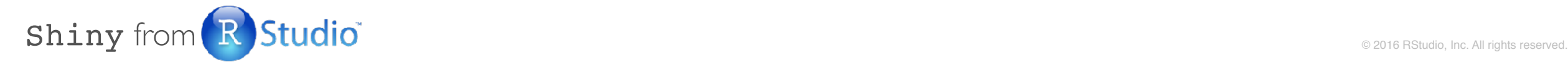

# Server function

```
# Define server function required to create the s
server <- function(input, output) {
  # Create the scatterplot object the plotOutput function is expecting
   output$scatterplot <- renderPlot({
    ggplot(data = movies, aes_string(x = inputsx, y = inputsy)) + geom_point()
   })
}
                                                      Contains instructions
                                                       needed to build app
```
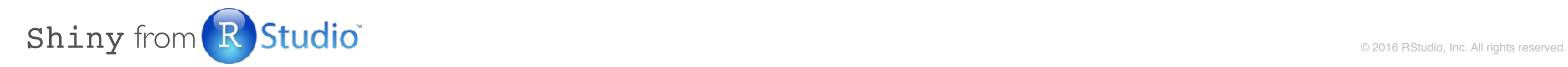

```
# Define server function required to create the scatterplot
server <- function(input, output) {
  # Create the scatterplot object the plotOutput
 output$scatterplot <- renderPlot({
    ggplot(data = movies, \nas\_string(x = input geom_point()
1\})
}
                                                    Renders a reactive plot that is 
                                                       suitable for assigning to an 
                                                             output slot
```
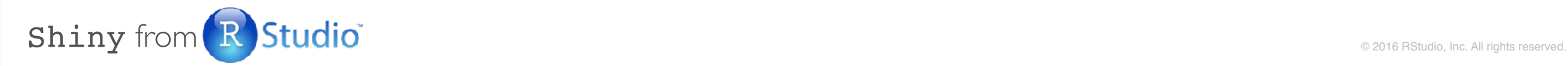

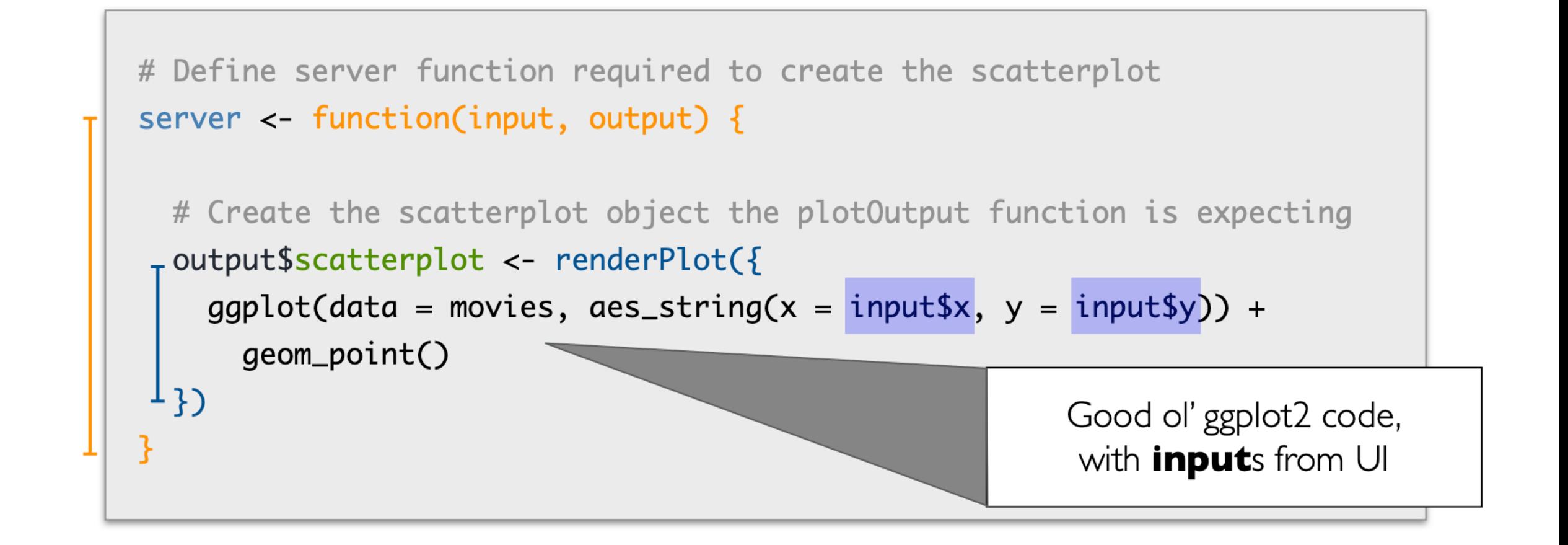

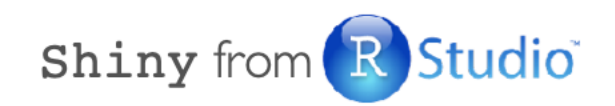

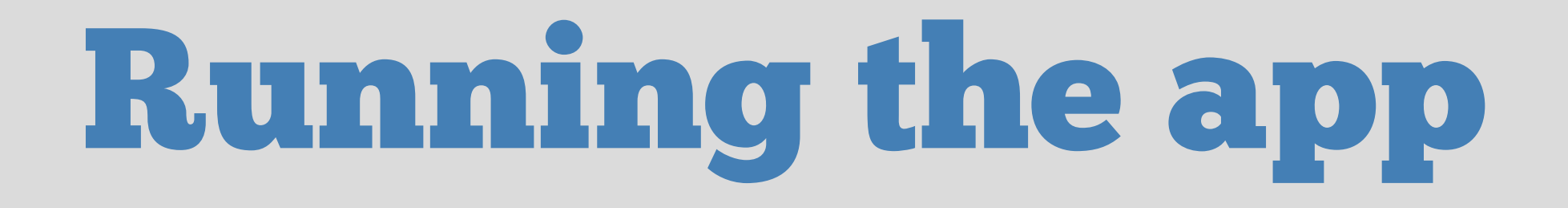

# Run the application shinyApp(ui = ui, server = server)

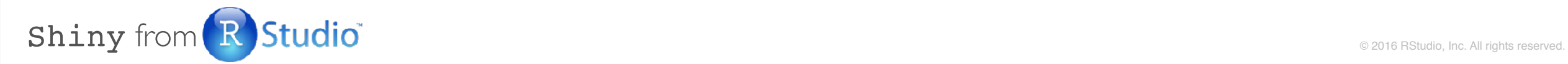

### APP 1: PLOT MY DATA

- Example of what it can be used for
- *Plot changes depending on the type of variable*
- *Quick way to look at the data, QC, plan analysis*
- *Not p-hacking*

### APP 2: PLOT YOUR DATA

- *Upload CSV* 
	- *Could be the one in the folder, or any on your computer*
- Explore!

### APP 3: PLOT AND SEE YOUR DATA

- Grow the app bit by bit
- UI changed to tabs

• Try it out:

Use renderTable() and tableOutput() to display the dataset

Solution found in: *app3\_plotAndSeeYourData\_soltn*

### APP 3: PLOT AND SEE YOUR DATA

# UI tabPanel("Full Data - Normal", tableOutput("data\_raw")),

# Server

output\$data\_raw <- renderTable(dat())

### APP 4: PLAY WITH THEMES IN CEDAR

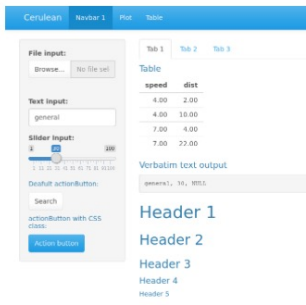

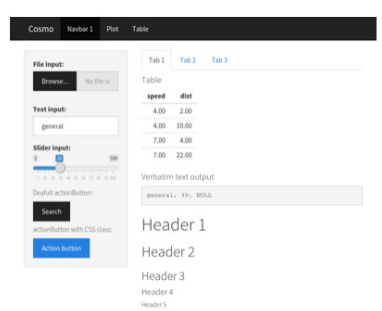

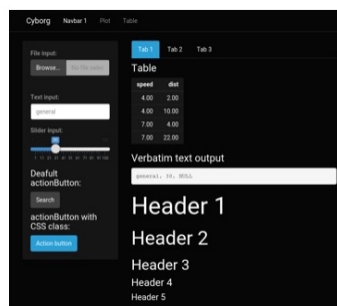

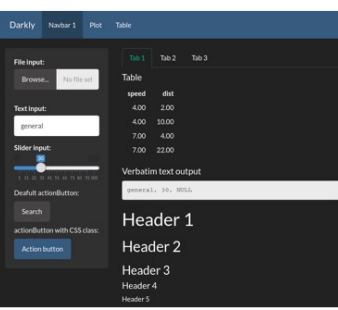

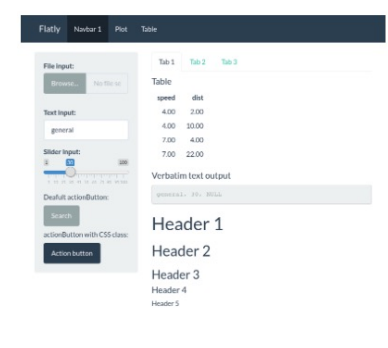

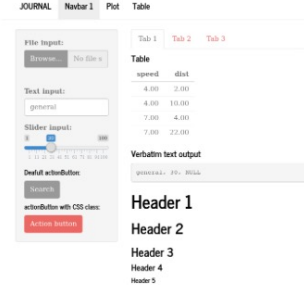

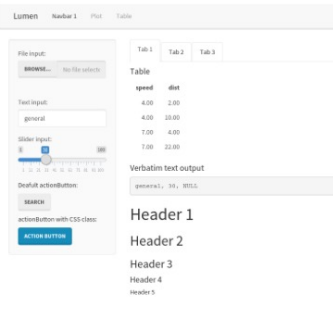

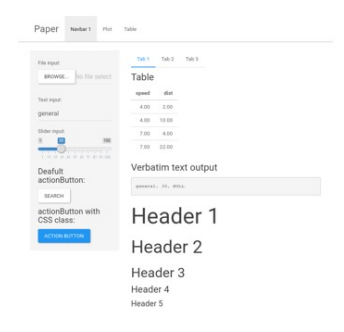

#### Readable Navbars Plot Table

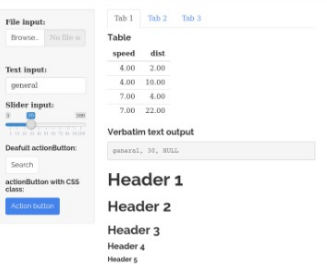

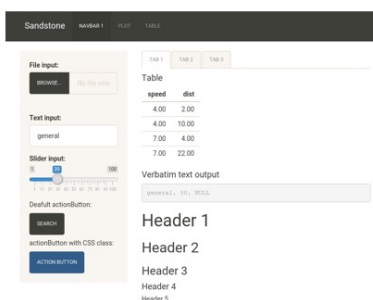

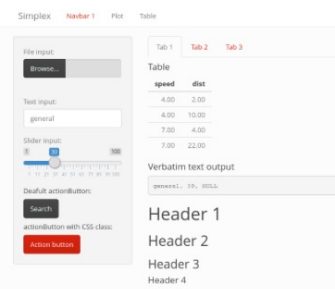

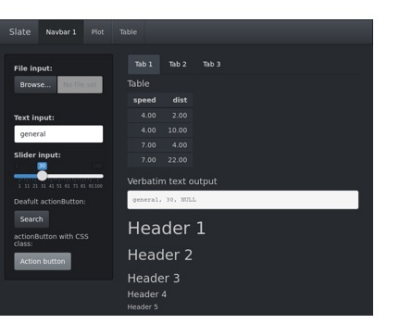

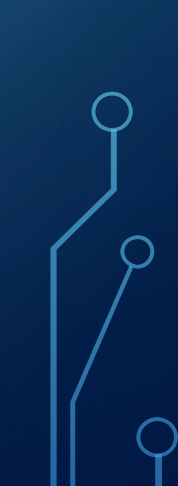

### DEBUGGING

#### Debugging Shiny is a pain

- Many parentheses, ids, and parts
- Sometimes things don't show up
- Check that ids match

### Tools:

- Use renderText() with print()
- Go inside the app using the red button in Rstudio or browse
- Version control…

### DEBUGGING

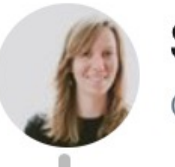

### **Sasha Laundy** @SashaLaundy

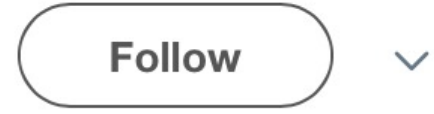

### The best debugger ever made is a good night's sleep.

10:19 AM - 1 Dec 2017

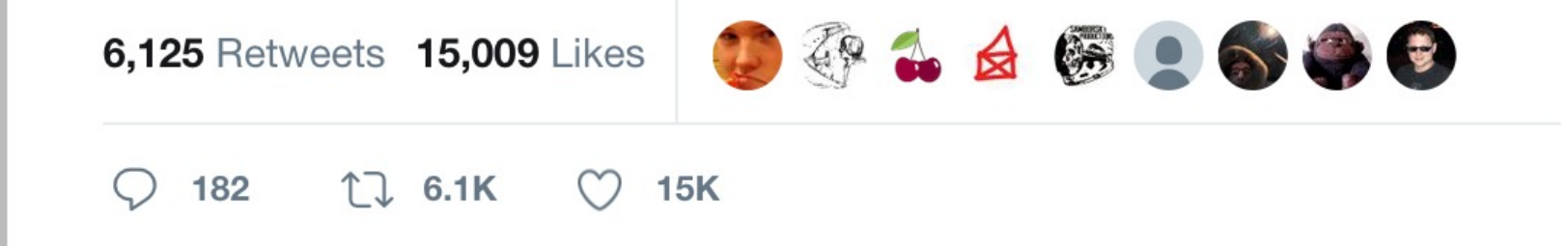

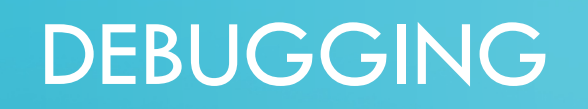

 $\bigcap$ 

 $\bullet$ 

 $\subset$ 

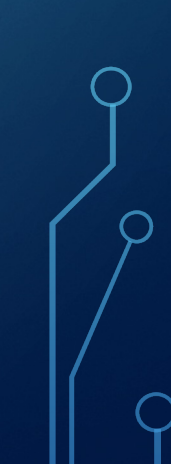

### SHINY RECAP

- Reactive programming using R -> start from the output
- Start small, build by parts

• It really is doable!

### TAKE YOUR APP TO THE NEXT LEVEL

- Separate UI and server into files (add global.r file)
- Use modules as functions
	- Use the same code to plot different datasets
	- Same app, different dataset (CEDAR and PINE)
- Only plot when a button is pressed
- Cache plots that take a bit to compute
- Take snapshots of current state
- Download files
- Publish app through Rstudio or in private server
- Flexdashboards for more advanced formatting

## THANKS!

 $\bigcap$ 

 $\overline{\bigcap}$ 

Full slides available online